## How to Create Waveform Graphs Tutorial

 $\text{Controls} \rightarrow \text{Modern} \rightarrow \text{Graph} \left\lfloor \frac{1}{2} \right\rfloor$  -> Waveform Graph

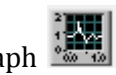

Start by opening the Controls palette on the Front Panel and navigating to the Modern palette. Here

you should find the Graph palette  $\frac{1}{\sqrt{2\pi}}$  which contains the Waveform Graph indicator that can be used to display a graph of the Waveform data type.

You will notice that the axes will be configured using the default increment values but don't worry about this since LabView will auto-scale them at run time.

If you don't want LabView to auto-scale the graph increments at run time, simply right click on the Waveform Graph and deselect the "Autosize Plot Legend" option as shown in Figure 1.

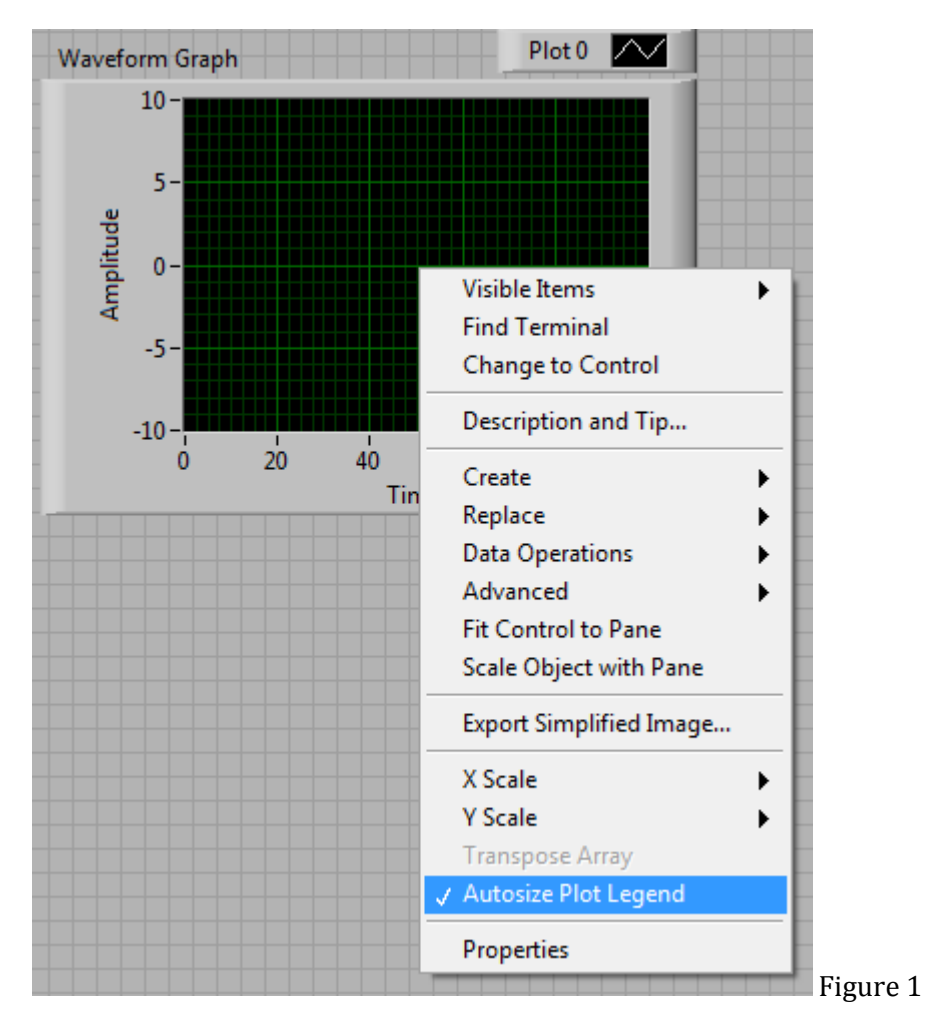

The Waveform Graph indicator will also create a corresponding Waveform Indicator object in the block diagram as shown in Figure 3.

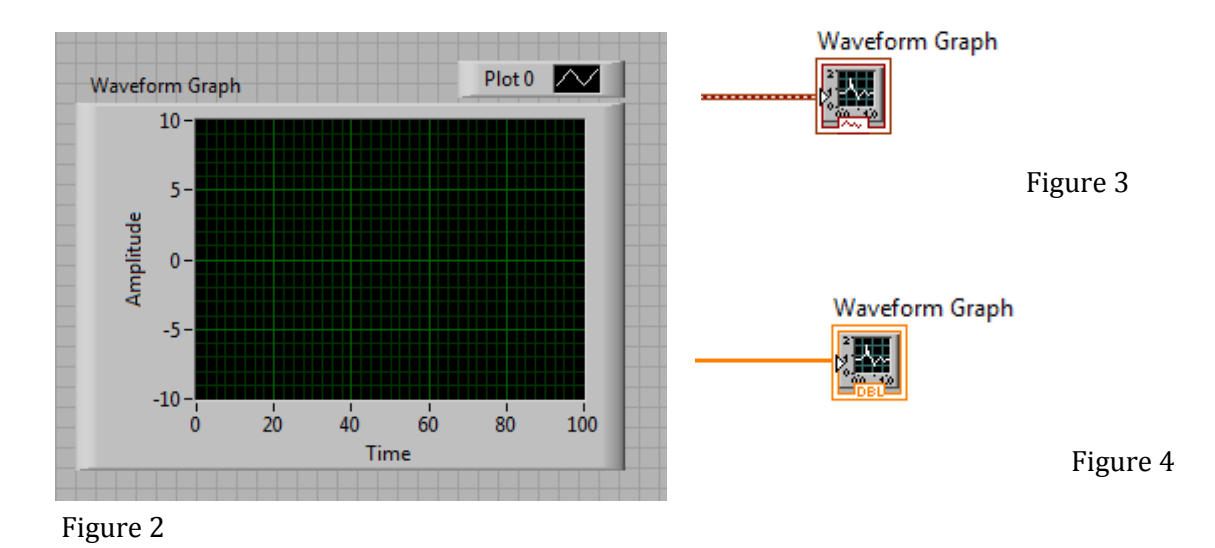

You will notice that the Waveform Graph can take an array or a Waveform data type. If the Waveform Graph takes in an array, the x-axis (Time) will default to using the sample number or sample step of size 1.